附件 1

### 销售使用材料格式要求

一、 销售使用材料模板格式要求

优先使用模板讲行填写, 具体可参考 《**无线电发射** 设备型号核准许可服务指南》后附模板,模板适用范围 和格式要求分别为:

(见服务指南附件)

- 二、 销售材料特殊情况的处理
	- 1. 若合同、发票等已签订, 但未标注型号: 需另提供一 份说明(格式自拟),证明合同、发票所售内容中包 含该型号,加盖申请人公章。
	- 2. 若申请人与实际销售方不一致: 申请人为 A 公司, 对 外销售的为 B 公司,合同由 B 公司与买方签订:需提 供 A 与 B 之间关联关系的证明,加盖 A、B 双方公章。
	- 3. 若申请型号作为其他产品的赠品或主要零部件, 不 单独出售:需提供整体产品对外销售的销售材料,另 附一份说明(格式自拟), 证明整体产品中包含该型 号,加盖申请人公章。
	- 4. 单位名称变更:若申请证书后申请单位名称发生变更 并发生销售的,需提供销售合同及公司名称变更说明 并加盖新单位公章。
- 5. 自付费: 若取消上市计划, 则需自行与检测机构结算 费用,填写《自付费申请表》并上传至系统(销售使 用材料处)备案,联系检测机构结算费用即可。
- 6.申请延期:若申请延期提交销售材料的,需要补传承 诺书,清算中心审核后予以退回,在承诺日期内补传 即可。
- 7.其他情况:其他特殊情况需一事一议,可联系清算中 心进行咨询。(010-68206315)
- 三、 销售使用材料上传系统操作注意事项
	- 1.具体上传步骤可参考附件【新系统上传销售材料说 明】:
	- 2. 若系统提示"销售使用材料二次提交", 则证明之前 上传的销售材料已审批通过,无需再进行其他操作;

附件

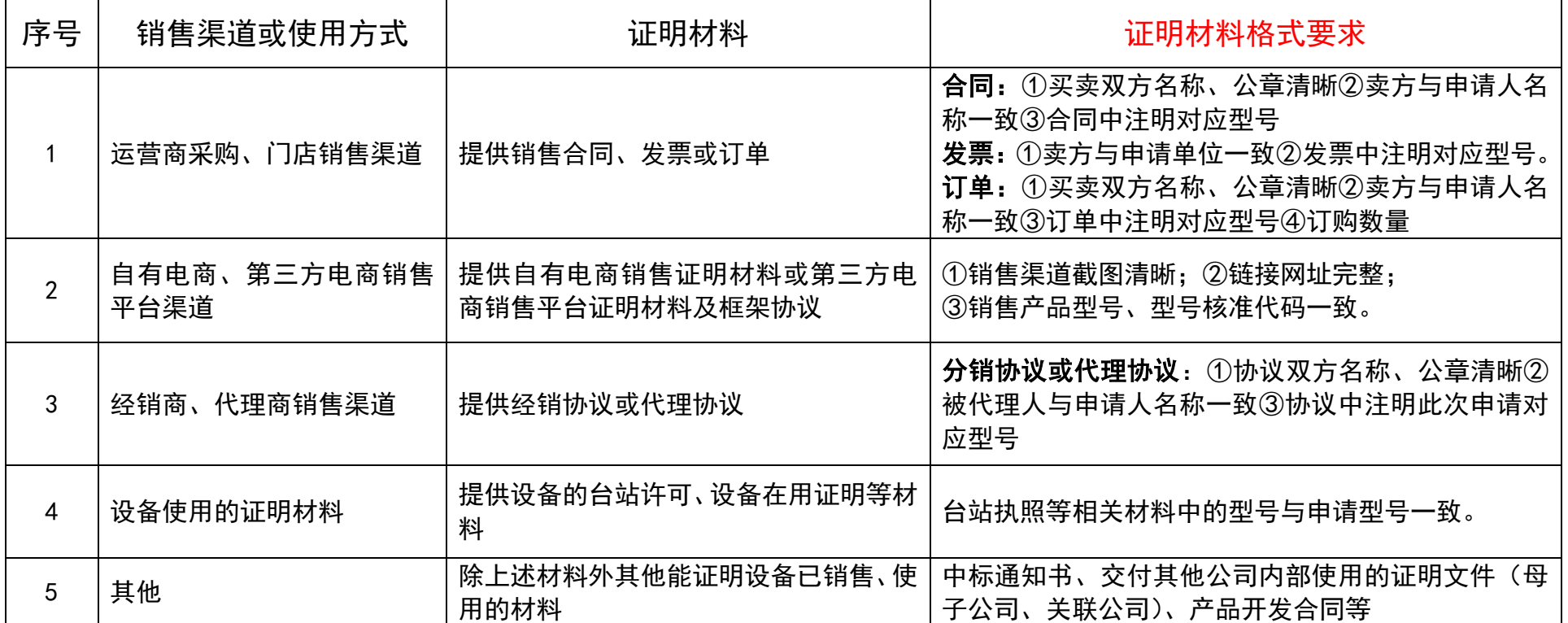

## 销售及使用材料要求

(注:以上涉及的各种类型的销售证明材料中,型号要与申请型号一致,卖方签章要与申请人一致)

## 新系统上传销售材料方法

1,登录全国一体化在线政务服务平台。

https://ucenter.miit.gov.cn/login.jsp?toUrl=https%3A%2F%2Fythzxfw.miit.gov.cn%2 Fuser-center%2Frest%2FSSOCtrl%2Flogin%3FfullPath%3D%2Findex

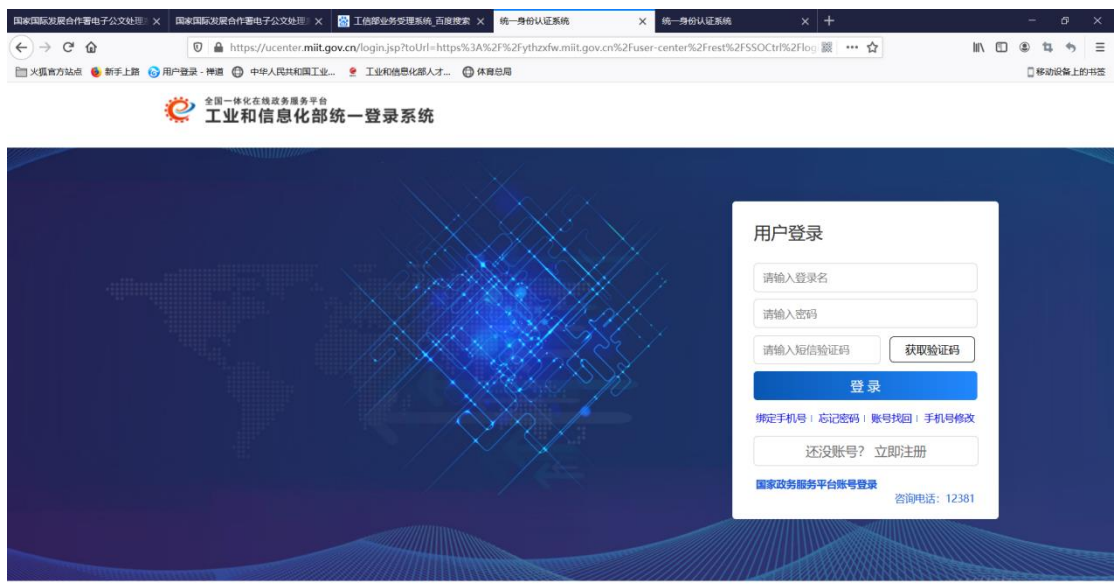

2,点击行政许可。

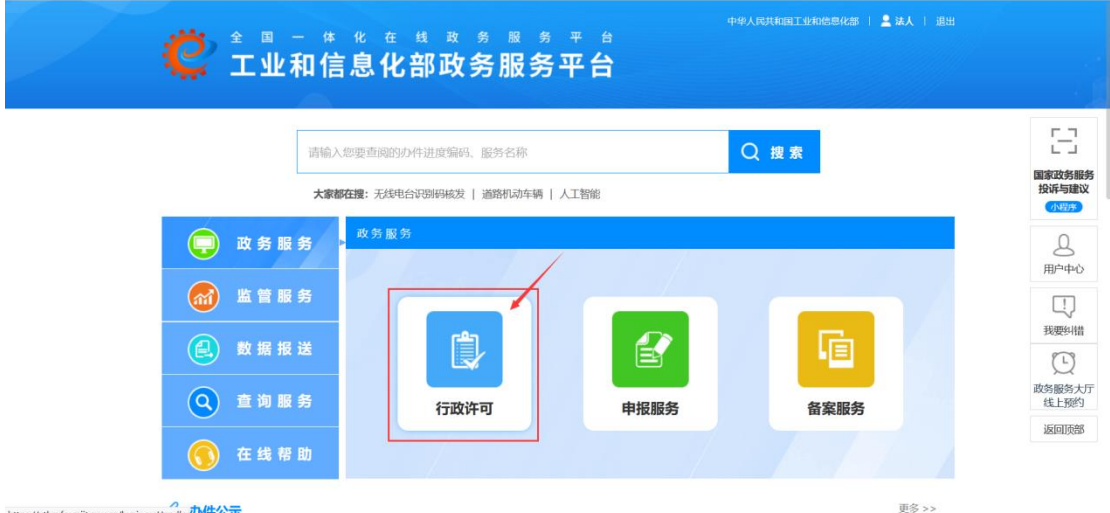

3,找到无线电卫星通信-->无管局发射设备型号核准-->在线办理-->进入系统

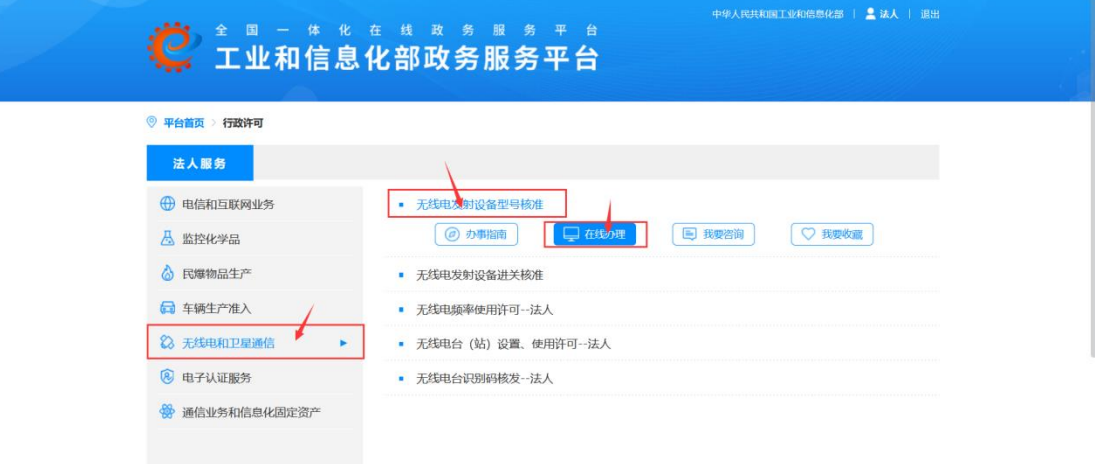

# 

### 关于无线电发射设备型号核准新旧系统数据交接期间相关事宜的通知

#### 各无线电发射设备型号核准申请企业:

无线电发射设备型号核准 (以下简称型号核准) 新系统 (以下简称新系统) 已于2020年正式启用,目前正在进行最后的新旧系统数据迁移工作。为

大5级电友的设备型号核准(以下间称型号核准)新系统(以下间称新系统)已于2020年止式后用,目削止住进行最后的新旧系统数据迁移工作。为在最初出现的一层,因为在同时的工作是有限的工作,而且是一个最后的新<br>日本国家出行移民的原则,是号核准行政许可有序进行,现将相关事宜通知如下:<br>一、对于旧系统中正在开展测试但未完成的或已送样还在调试阶段的项目,请申请企业在15日内联系我中心,并在新系统中重新提交申请(选择正在开展测试的实验室)。如逾期未联系

二、<br><br />
打出永永十〇次は主っ

AII/,<br>对于型号核准新旧系统交接过渡期间造成的不便,敬请相关企业予以谅解。如有系统页面相关问题,可联系相关技术人员:18519468681;型号核<br>准申请及申请材料问题请咨询无线电业务受理中心:010-68009200/68009201;销售材料相关问题请咨询我部清算中心:010-68206315。

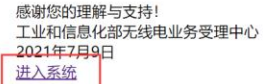

### 4,进入新系统后,右侧菜单栏点击补充销售合同。

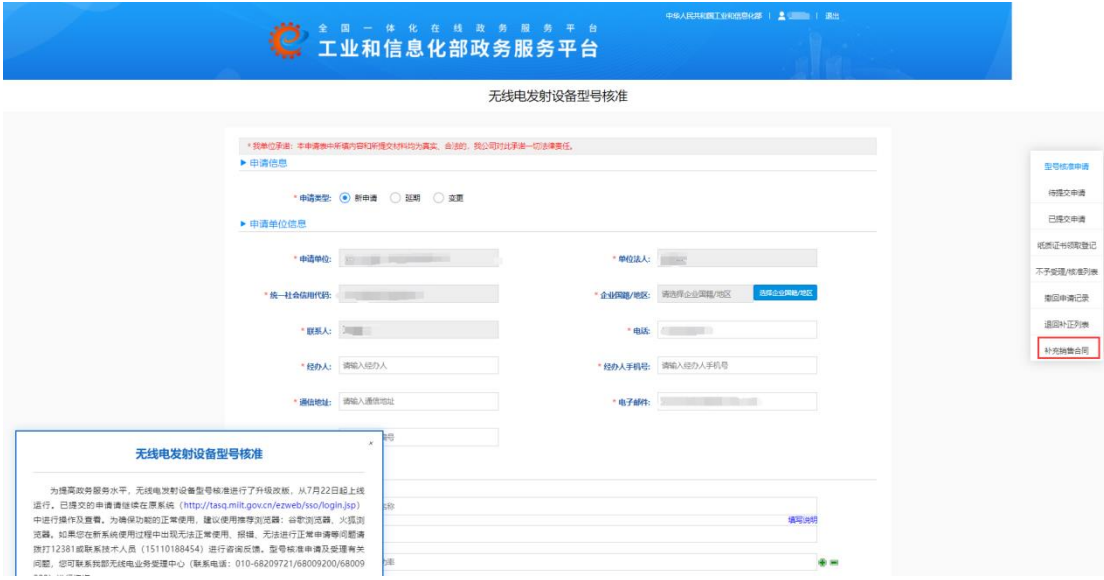

5,进入补充销售合同列表,点击操作右侧提交销售合同。

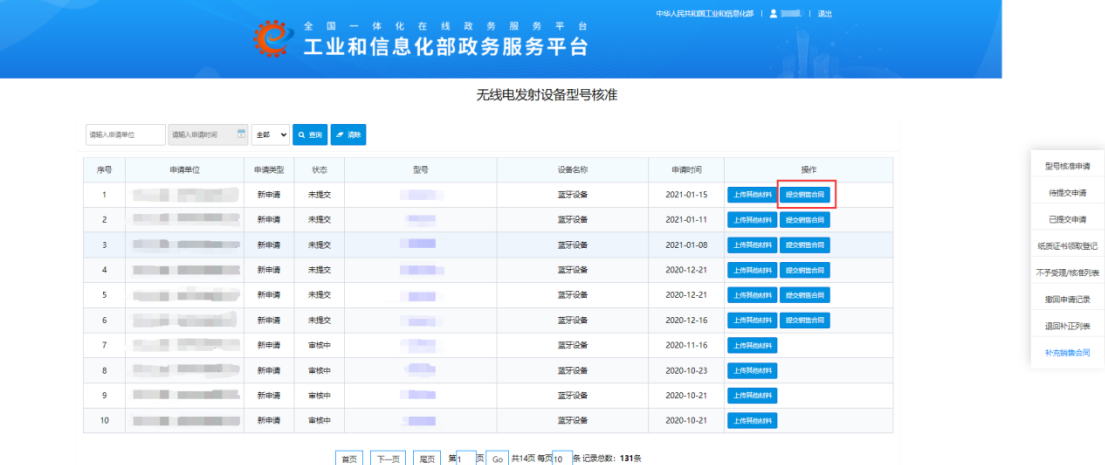

6,上传销售合同。

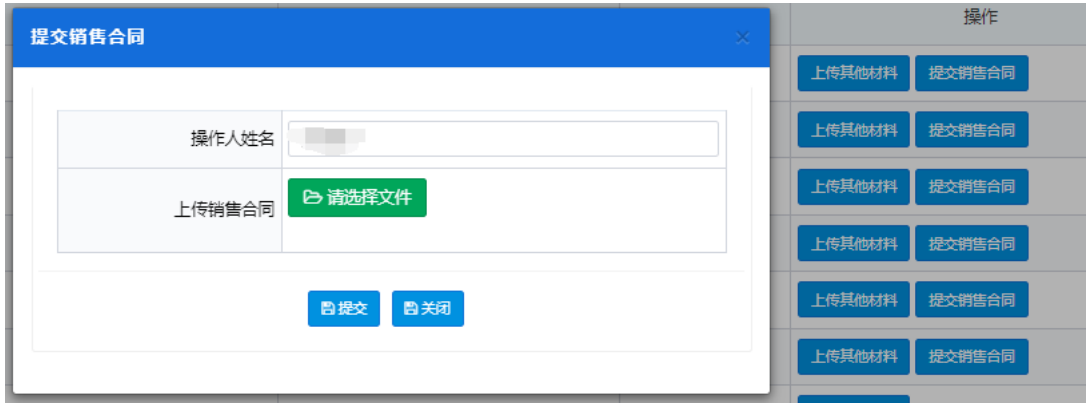

7, 如果销售材料被退回, 则在退回补正列表中找到销售合同类型, 再点击退回意见。

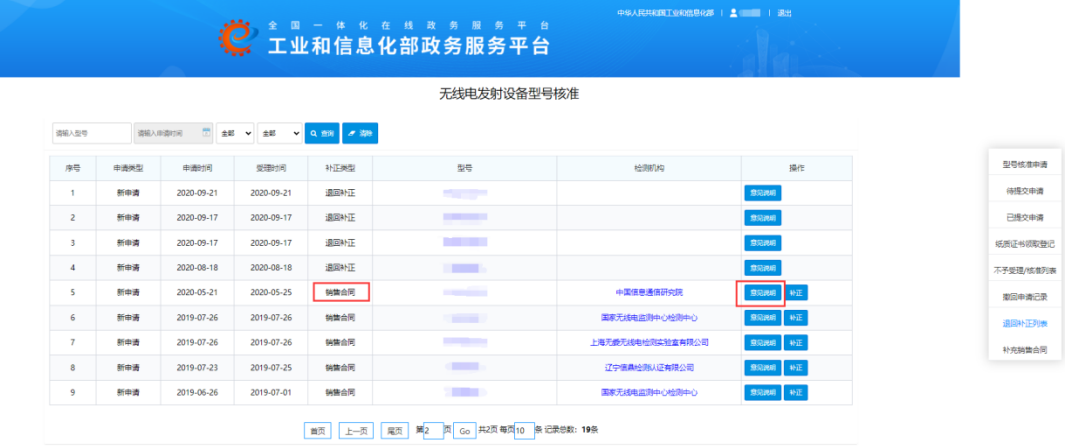

8,查看退回意见后,点击补正。

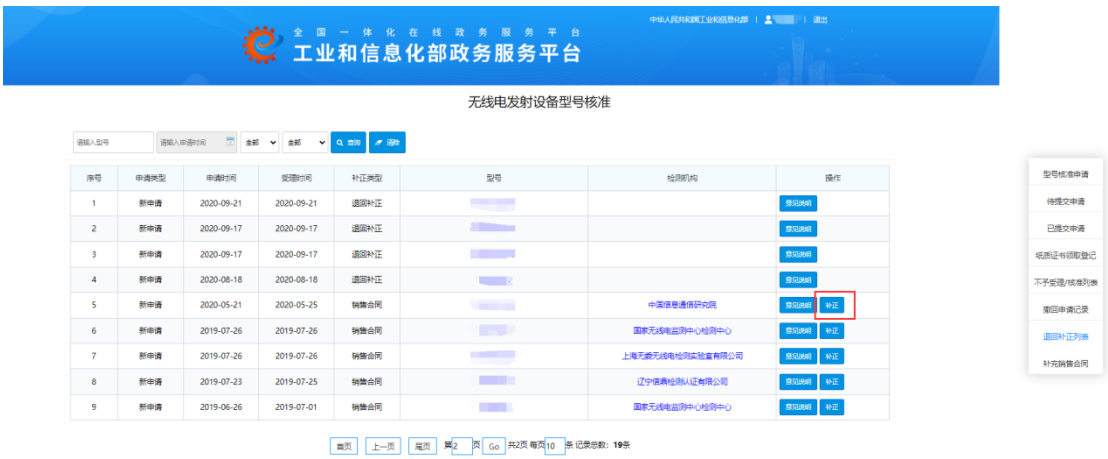

9,找到 15 销售合同,把之前的材料删除,重新上传正确的材料后点击页面最下方提交则 提交成功。

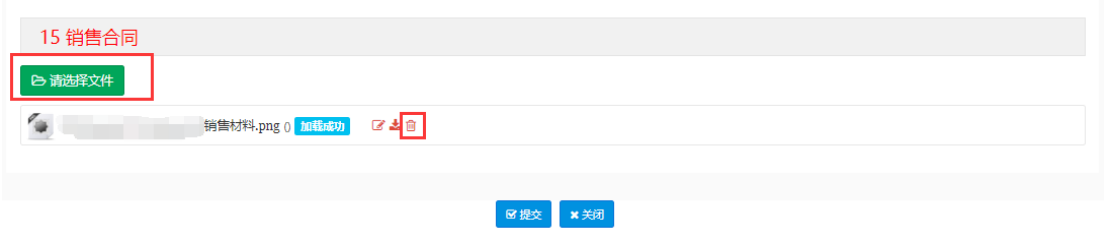

10,注意如果有在补充销售合同中状态是已审核,不合格,但是在退回补正列表没有找到该 型号,则表示还没有退回到你这里,等退回到你这里再按照步骤提交即可。